(CAMOSUN @Learning

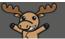

## Creating Categories in Grades – D2L Tutorial

This tutorial is designed for faculty who have previous experience using the Grades tool in D2L. For further information, please contact <u>elearning@camosun.ca</u> for assistance.

12

## Scenario

This tutorial will cover the steps involved in creating Categories in the Grades tool, and how Categories work. Categories are used to collect like items, for example all Quizzes, or all Assignments, both for general organization, and to allow for dropping the lowest Grade Item in a Category (if items are equally weighted). See the tutorial **Overview of Weighting Options in the Grades Tool** for more information.

## Steps

- 1. Go to the Grades tool in your course, and make sure you are in the Manage Grades area.
- 2. Click the New button and select Category.

| Training Course 03 Course Home My Tools 🗸 Collaborate Course Media My Media Edit Course ePortfolio |                                                      |                 |                             |             |                |  |  |
|----------------------------------------------------------------------------------------------------|------------------------------------------------------|-----------------|-----------------------------|-------------|----------------|--|--|
| Enter Gra                                                                                          | des Manage Grades Schemes                            |                 |                             | <b>O</b> s  | ettings 😢 Help |  |  |
| New                                                                                                | More Actions 🗸                                       |                 |                             |             |                |  |  |
| Item                                                                                               | sums to 120%, not 100%. Verify the total weight of a | all top level o | ategories and items is 100% |             |                |  |  |
| Category                                                                                           |                                                      |                 |                             |             |                |  |  |
| Bulk Edit                                                                                          |                                                      |                 |                             |             |                |  |  |
|                                                                                                    | Grade Item                                           | Type            | Association                 | Max. Points | Weight         |  |  |
|                                                                                                    | Exams 🗸                                              |                 |                             |             | 40             |  |  |
|                                                                                                    | Midterm 🗸 💋 🔅                                        | Numeric         | -                           | 65          | 37.5           |  |  |
|                                                                                                    | Final Exam 🖌                                         | Numeric         | -                           | 150         | 62.5           |  |  |
|                                                                                                    | Video Quizzes 🖌                                      |                 |                             |             | 20             |  |  |
|                                                                                                    |                                                      |                 | -                           |             |                |  |  |

This content is licensed under a Creative Commons Attribution 4.0 International Licence. Icons by the Noun Project.

3. Give your Category a Name.

| New Category            |  |  |  |  |  |
|-------------------------|--|--|--|--|--|
| Properties Restrictions |  |  |  |  |  |
| General                 |  |  |  |  |  |
| Name *                  |  |  |  |  |  |
| Assignments             |  |  |  |  |  |
| Short Name              |  |  |  |  |  |
| 0                       |  |  |  |  |  |
| Show Description        |  |  |  |  |  |
| Grading                 |  |  |  |  |  |

4. Scroll down to Grading. Give your Category a Weight. This is the weighting of all the items in the Category within the 100% of the full gradebook. Click Allow category grade to exceed category weight if there will be Bonus items in the Category. Then select the Distribution of weighting for the items. If you want to drop a lowest item, you need to select Distribute weight evenly across all items (as seen in the image here where we are dropping the lowest grade item in the Category). Click Save and Close.

| Grading                                                                                                    |  |
|----------------------------------------------------------------------------------------------------|--|
| Weight   10 Image: Organization of the second category weight of the second category weight of the |  |
| Distribution     Manually assign weight to items in the category     Distribute weights by points across all items in the category     Image: Distribute weight evenly across all items     Image: Distribute weight evenly across all items     Image: Distribute weight evenly across across all items     Image: Distribute weight evenly across across across across across across across across across across across across acrosss                                                                                                    |  |
| Display Options<br>✓ Hide Display Options<br>Student View<br>Display cross average to users<br>Display grade distribution to users                                                                                                    |  |
| Save and Close Save and New Save Cancel                                                                                                    |  |

## Things to Remember

Once you have a Category, you can add a Grade Item to it when you create that Grade Item. See the tutorial **Creating a Grade Item** for more information.

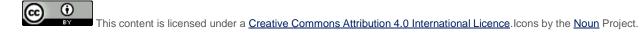